# **COVID Table of Contents:**

Click the page number to be taken to the corresponding page in the document

| Section                                        | Page                     | Video Link if Available |
|------------------------------------------------|--------------------------|-------------------------|
| Activating the Screening options               | <u>2</u>                 |                         |
| Turning on the Screening Options               |                          |                         |
| Screening Options                              | <u>3</u>                 |                         |
| Under the File Menu                            |                          |                         |
| Team Screening- Desktop                        | <u>4-5</u>               |                         |
| Team Screening- Staff Portal and Phone         | <u>6</u>                 |                         |
| Communicating Team Screening                   | <u>7-8</u>               |                         |
| Individual Screening- Desktop                  | <u>9-10</u>              |                         |
| Individual Screening-Staff Portal and Phone    | <u>11</u>                |                         |
| Screening a Visiting Team                      | <u>12-14</u>             |                         |
| Screening Visiting Team Staff Portal and Phone | <u>15</u>                |                         |
| Flagged Grid                                   | <u>16</u>                |                         |
| Vaccinations                                   | <u>17-18</u>             |                         |
| Individual Test Results                        | <u>19</u>                |                         |
| Importing Test Results                         | <u>20-23</u>             |                         |
| Deleting Results                               | 23-24                    |                         |
| Randomly Select Patients/Athletes to Test      | <u>25-27</u>             |                         |
| COVID Screening Video                          | COVID-19 Screening Video |                         |
| COVID Import Test Results                      | <u>Import Video</u>      |                         |

To activate the COVID-19 Athlete Screening module you will first need to go to Site Info and turn it on (you will need to be an admin to do this, if you do not have access to this area please see your system administrator). Go to admin—>Site Info—> Modules tab. Scroll down to the General section and select Athlete Screening.

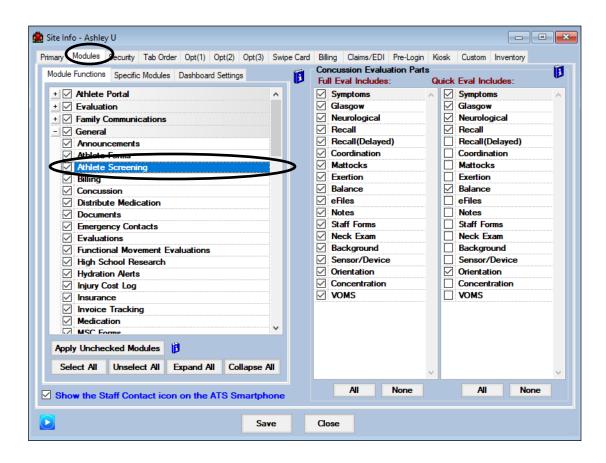

You will also have to enable this feature in the individual User Profile. This will need to be done for any user that needs to be able to document or see screening results.

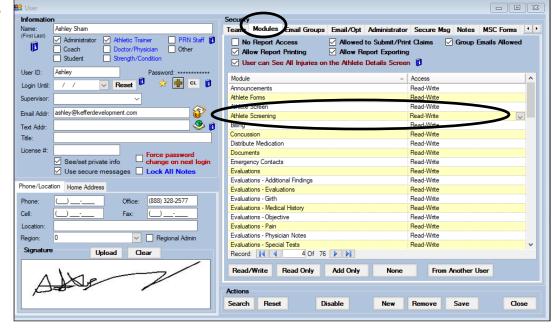

The ATS COVID 19 Screening module allows you to track screening results (temperature, pulse ox, and symptoms) for both your athletes and a visiting team. To get to the COVID Screening in the Core go to File—>Covid-19 Screening—> choose between a team, an individual or a visiting team.

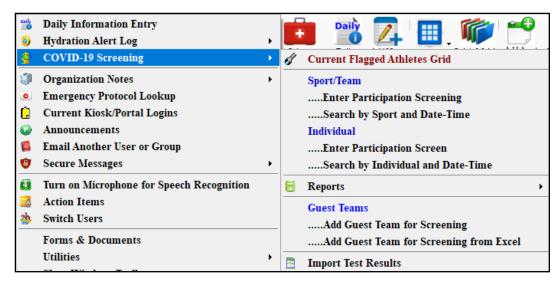

There are also many reports associated with the Covid-19 Screenings. These can be found in the Covid-19 Screening menu and in the full reports menu (#22 Covid-19 Screening).

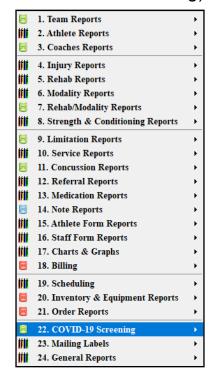

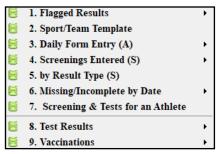

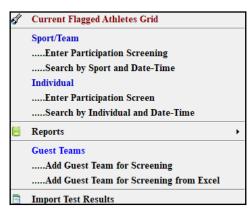

\*\*\* For COVID-19 specific reports to function properly, you MUST have the form set in your SITEINFO—> Screening Options section. The reports are dependent on that information being configured. Nothing in siteinfo, no information in the report.

For more information on configuring the <u>Screening Form Setup</u> help Doc for more information on selecting the document.

#### Sport/Team Screen

To begin a team screening, go to File—> Covid-19 Screening—> Enter Participation Screening under the Sport/Team option.

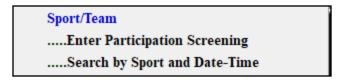

The box below should load you will have to select the date, choose the type of screening and choose the team roster you wish to see.

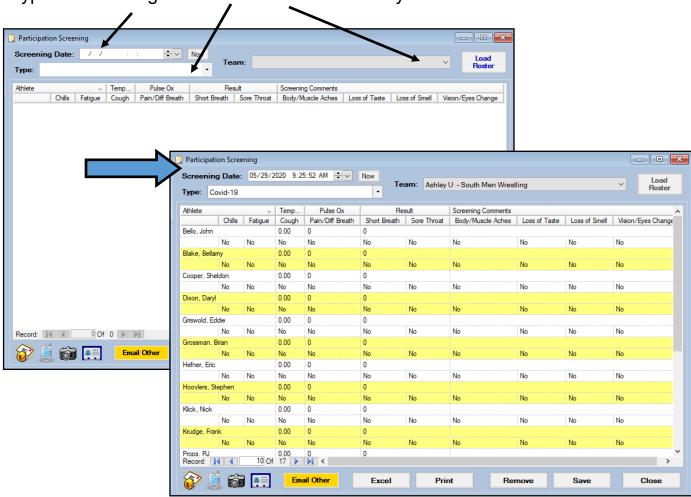

You have the option of tracking the Temperature, Pulse Ox, yes/no options for the 10 common COVID-19 symptoms, whether they pass/failed/refused the screen and an area for you to add any comments if needed.

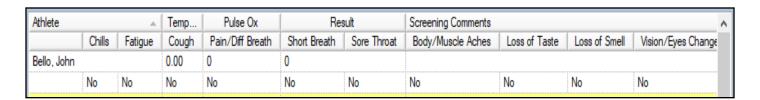

If you need to look up a team screening session go to File—> COVID-19 Screening—>Search by Sport and Date-Time. You will then see a list of the team screening entries, double click on the one you wish to view.

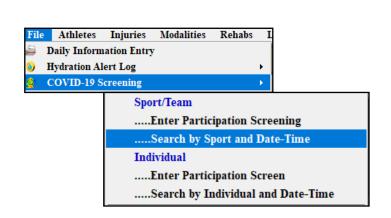

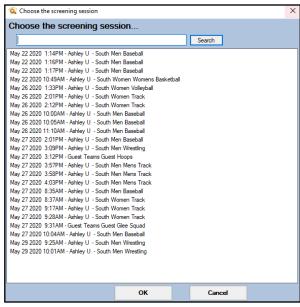

A record of all screenings done for an athlete (whether through the team entry or individual entry) will also be maintained in the Athlete Profile. There is now a COVID-19 tab in the Medical History that will show any screening done for the athlete along with the temperature, the screening result and any

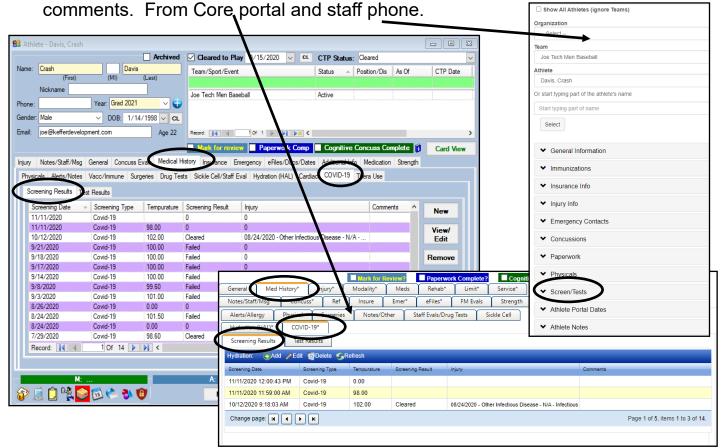

## **Team Screening/Search Core Portal and Staff Phone**

#### Core Portal Begin with Utilities, and use COVID019 menu items

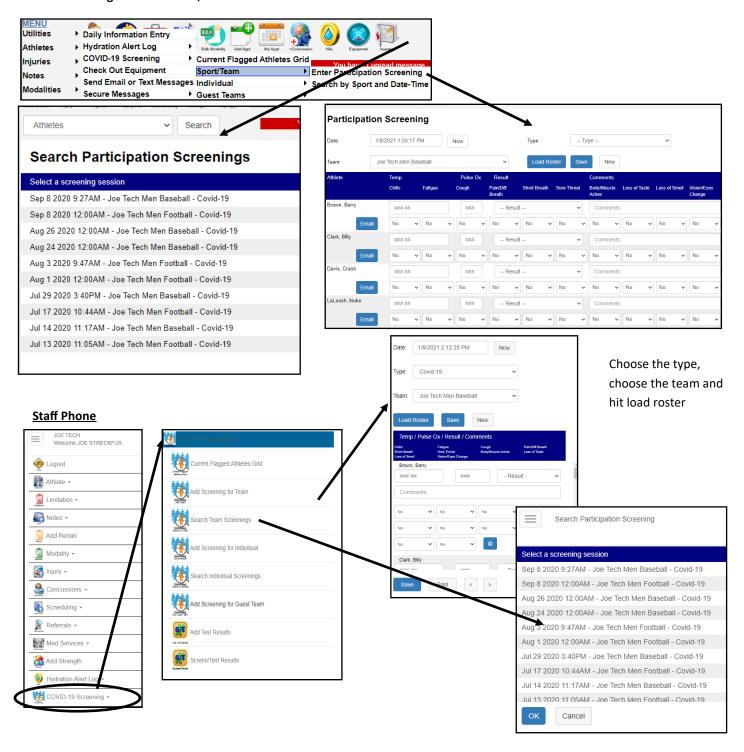

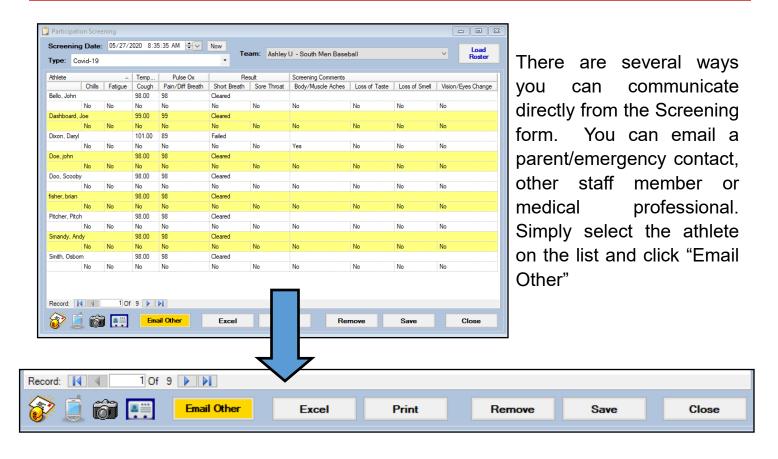

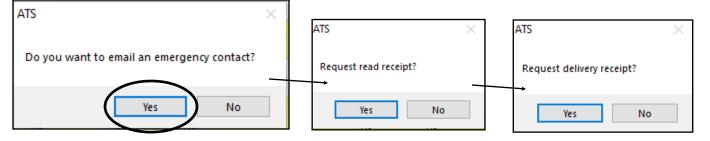

If you wish to email the emergency contact choose yes to the first prompt, decide whether you would like to receive a read and/or delivery receipt. Then choose the emergency contact from the list that loads. Your email will then open, add any message desired and send.

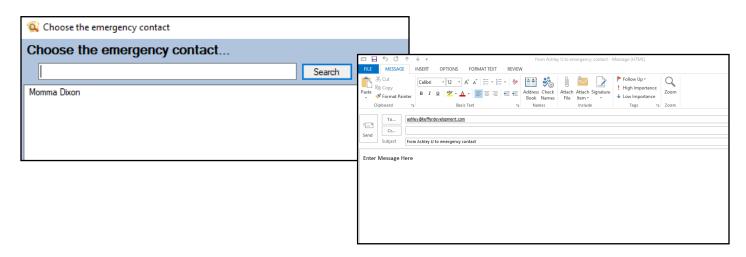

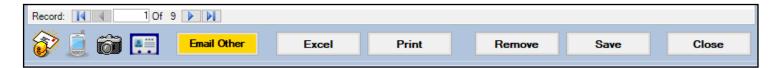

If you need to email another ATS user click "Email Other", say no to emergency contact prompt, yes to the email someone else and additional users prompts. Make your receipt decisions and then choose the user you wish to email form the list that populates.

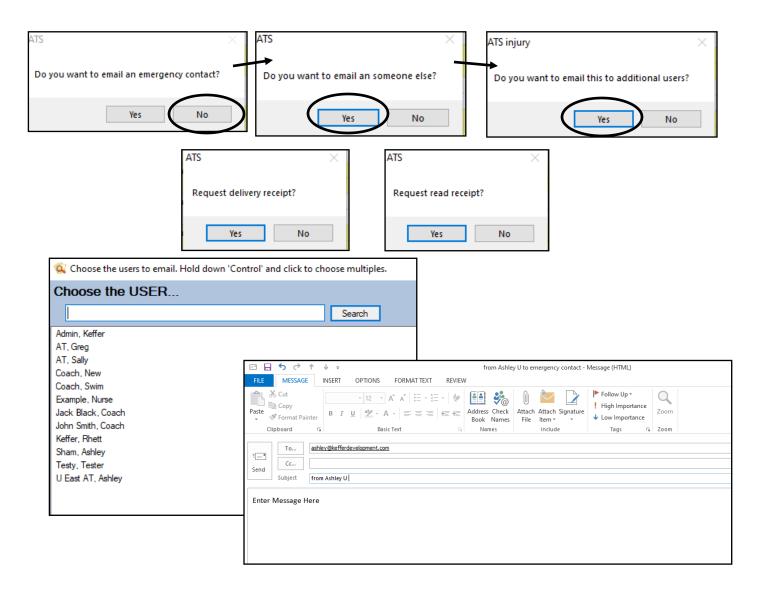

You may also use the steps above to email someone who is not an ATS users, simply add in or change the email address once the email itself loads.

#### Individual Screen

To begin an individual screening go to File—> COVID-19 Screen—> choose the athlete you wish to screen from the list, then choose the appropriate team for this athlete.

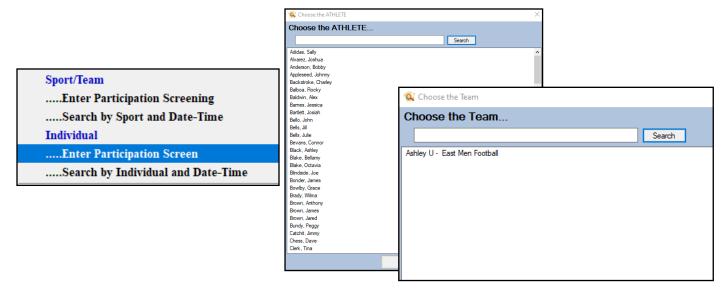

Choose the date and time of the Screen as well as the type of screening. The individual screening box will then load. You have the same options as the team area: Temperature, Pulse Ox, Yes/No Symptom list, screening result and an area for comments.

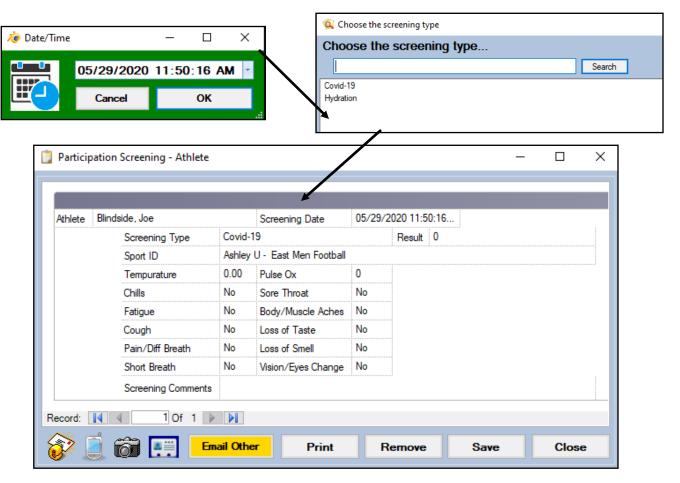

If you need to look up an individual screening session go to File—> COVID-19 Screening—> Search by Individual and Date-Time. Select the session you wish to view from the list provided. A record of an individual screen can also be found in the Medical History/Covid-19 tab of the athlete profile.

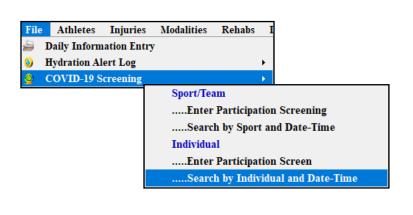

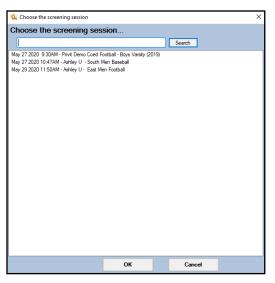

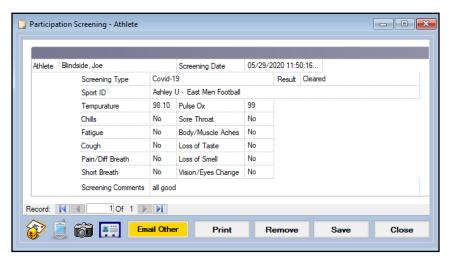

You have the same communication/email options as you do with the team entries.

### **Individual Screening Core Portal/Staff Phone**

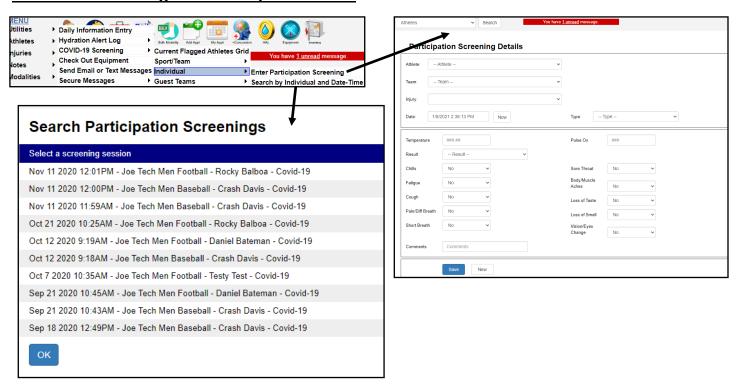

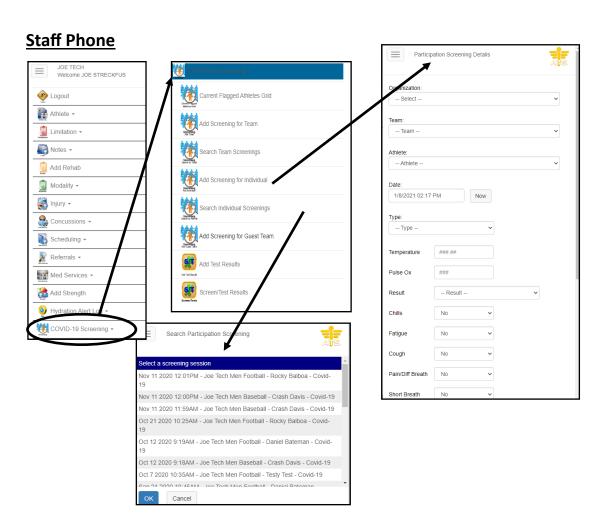

## Screening a Visiting Team

If you need to screen a visiting team coming to your facility you can do so with the guest teams feature. All you will need to know is the number of athletes on the team that will be coming. To start go to File—>COVID-19 Screen—>Add Guest Team for Screening.

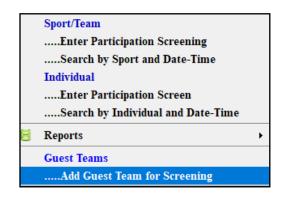

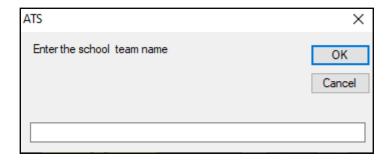

After choosing the guest team entry, enter the school/team name when prompted, then the number of athletes on this team as well as a date/time (this can be adjusted if you are setting up the screening lists prior to the actual screening time).

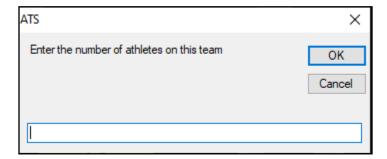

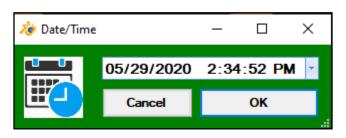

Choose your screening type and then answer yes if you plan on doing the screening at that moment or no to save the list for later.

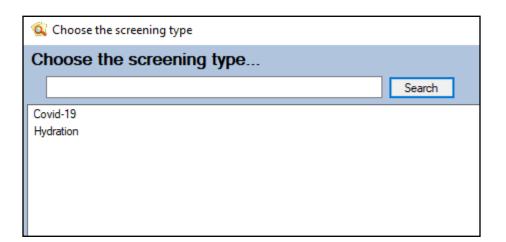

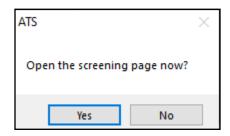

## Screening a Visiting Team

If you are able to obtain a roster prior to the visiting team coming on your campus, ATS allows the capabilities to upload their roster, and complete the screening. This allows less data entry for you, because names are already assigned.

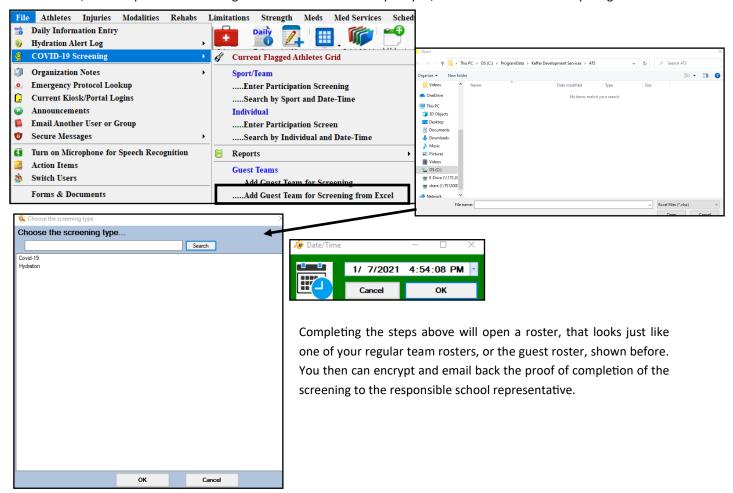

Information needed to upload is, LAST,FIRST names, a jersey number, weight class, position, or other unique identifier which will make it easier to help identify them.

Name in the first column of excel, other info in second column

If you said yes to the open screen now the COVID screen will open. If you have saved it for later, when you are ready to complete the screen go to File—>Covid-19 Screening—> Search by sport and date-time. Then choose your guest team entry

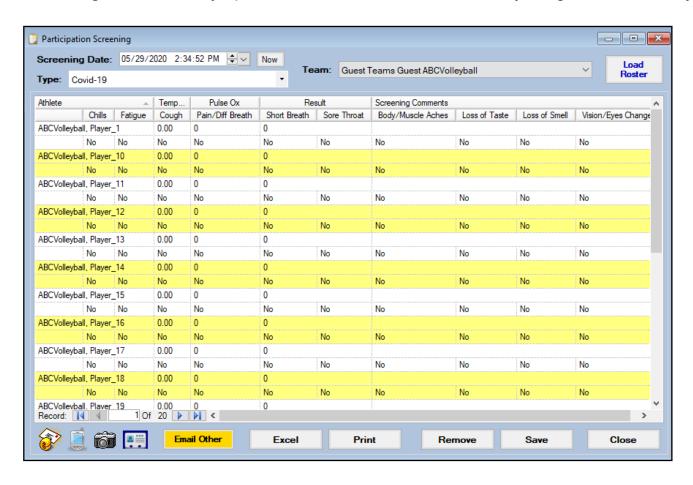

You can then complete a screening, if you want more detail about the athletes (such as name or jersey number) we recommend documenting this information in the screening comments area.

You have the same communication options available with a guest team that are available with the individual and regular team screenings.

<sup>\*</sup> Once you add a guest team you will now have those guest players/teams in your active search lists. Be sure to either turn off access to those teams or make the team inactive once you are finished with them so as to not clutter your normal search list.

#### **Guest Team Entries Core Portal Staff Phone**

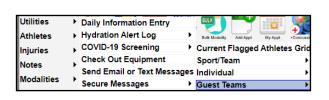

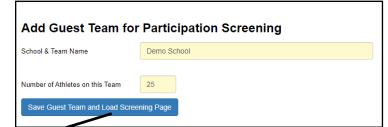

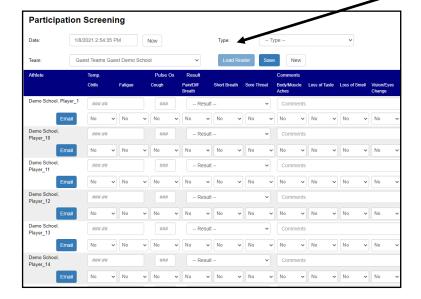

Enter the name of the school. This will load the name so you can enter the record, find and send back to the school. Entering the number of athletes creates the roster size for the team.

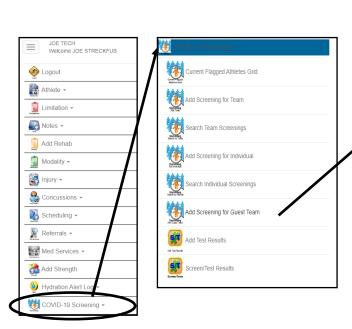

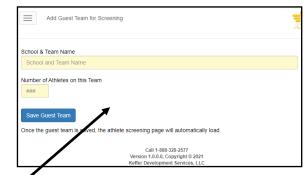

Same procedures for completing a team screening apply to the guest screening.

#### **Current Flagged Grid**

The Current Flagged Grid allows you to quickly and efficiently interpret data from multiple different entries. The grid will allow you to see information from any staff entered screening, or athlete form, that "tripped" one of your athlete form questions, or was a "yes" answer in a staff screening.

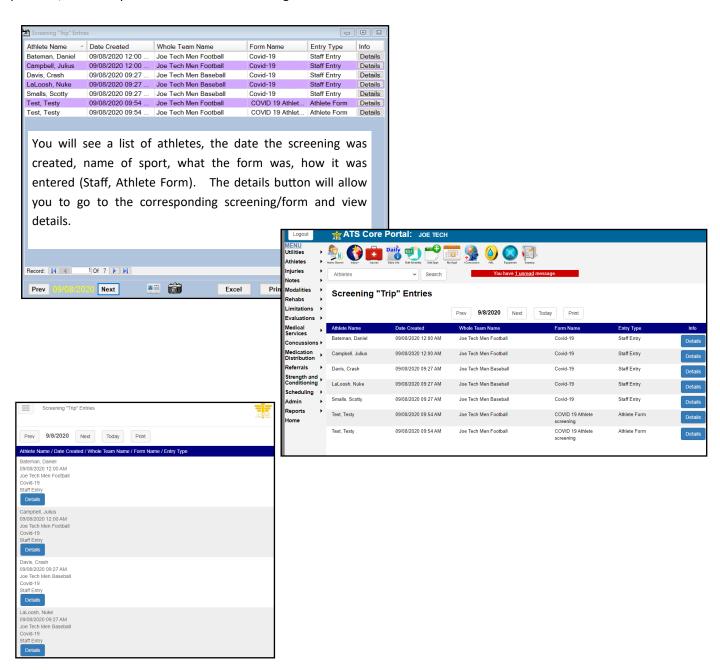

#### **Vaccinations**

ATS has the capabilities to track and monitor vaccinations and other immunizations that your athletes may be getting. With COVID-19, the need was had for athletic trainers to readily have access to the vaccination information and be able to produce reports with the information as needed.

This doc will walk you through the process of inputting an vaccination/immunization from the staff side (currently only available with ATS core, core portal coming soon). Athletes are still able to input their own records via the athlete portal.

Begin by either opening an athlete profile, in your preferred method. Use of icons, the drop down list, or utilizing the quick multi-function

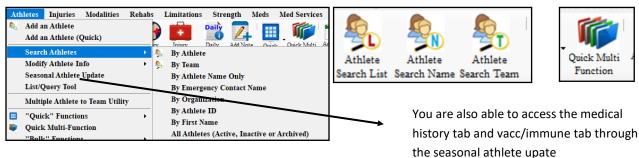

Vaccination/immunization through athlete profile.

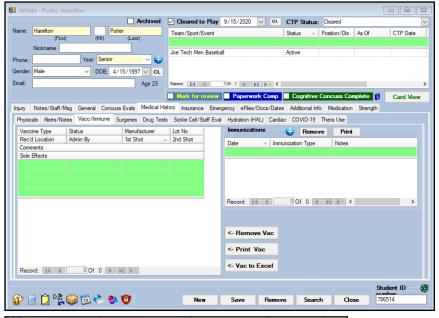

Begin by going to the Medical History Tab. From there you can select from the second row, Vacc/Immune. Once the page opens, you are able to document the Vaccine Type, currently set for COVID-19, but that is customizable, for other usage. Status, again a customizable list, manufacturer which is customizable. Currently set for Pfizer and Moderna. Lot #, location, admin by, comments and side effects are free text boxes allowing you to enter data. 1st and 2nd shot are calendar drop downs.

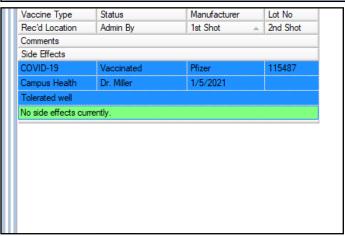

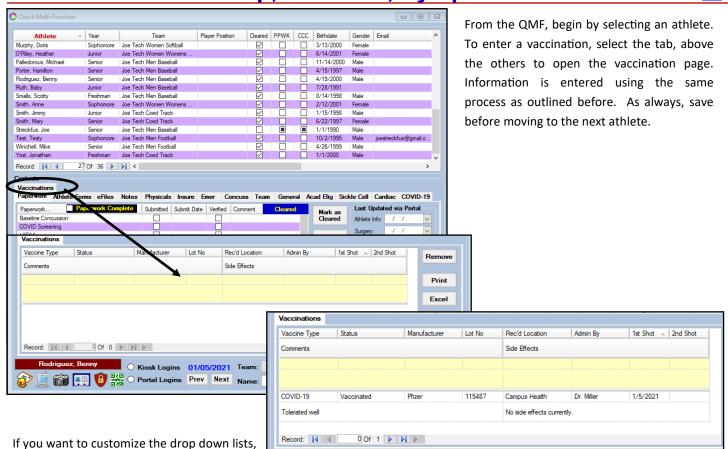

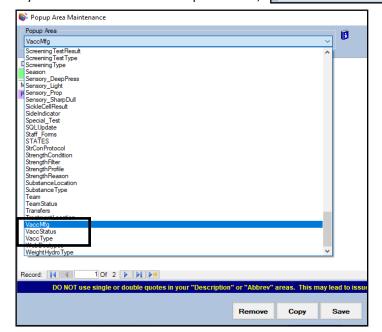

You are also able to add individual Test Results into ATS. This is also where you can manage and view all of the corresponding test results with that athlete.

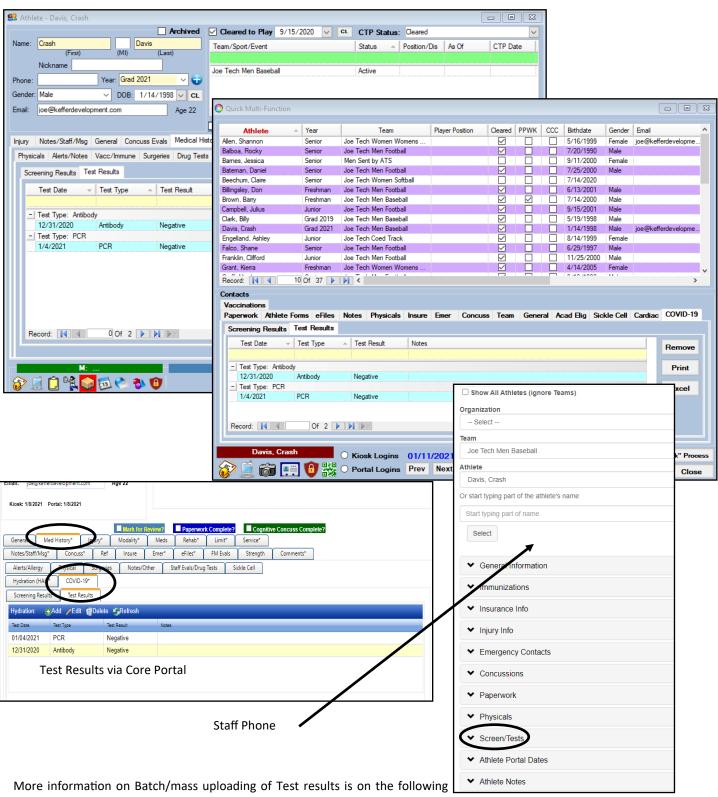

More information on Batch/mass uploading of Test results is on the following pages. The information that is entered via the upload of tests, will be stored in the same area in the athlete profile.

ATS now has the ability to import multiple test results from an excel spreadsheet and post them to you athletes profile. If you do not see the COVID-19 module, please see the COVID-19 Screening help doc, to get the module activated.

## STEP 1

\*\*\*\*Before you start, please make sure you have the file saved to your desktop

To import test results, begin by going to FILE --> COVID-19 Screening --> Import Test Results

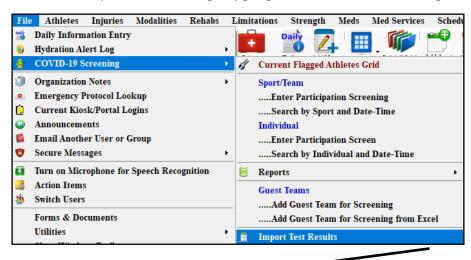

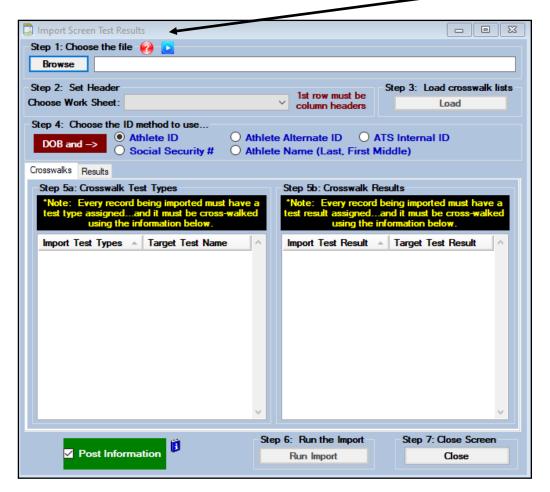

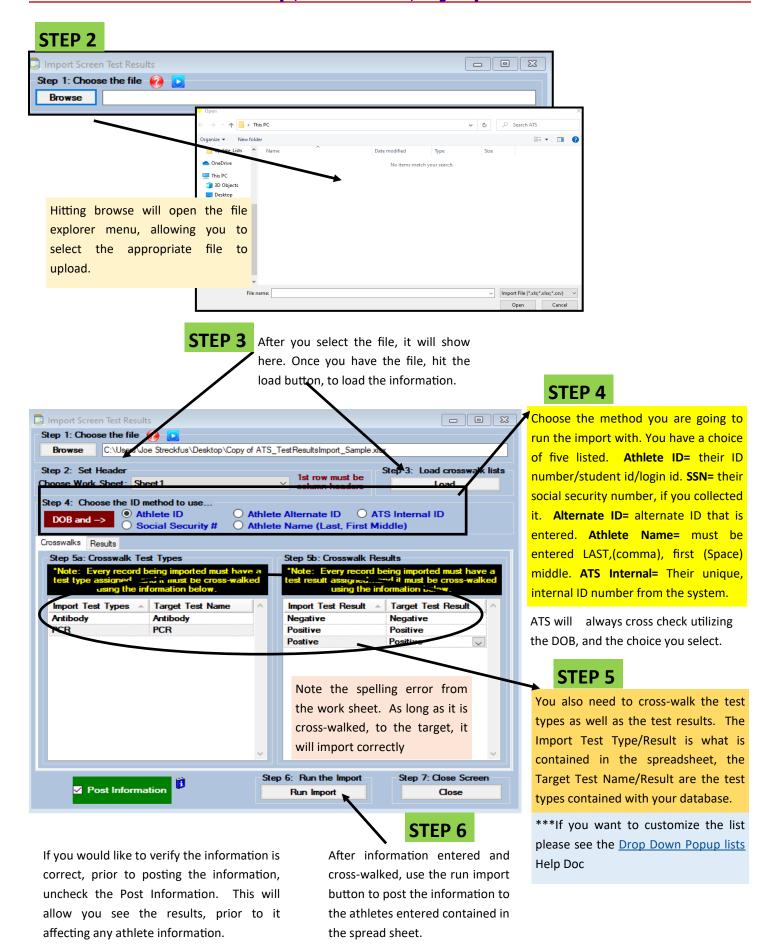

Once you hit RUN on the screen, the import will begin. When it is finished, you will see the box telling you the import was complete.

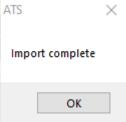

## STEP 7

The results tab, will show you the athlete information, and if the import was successful, or if there was an error for the athletes import. If there is an error/duplicate entry with your athletes, that information will not be posted, and will either need to be reimported with corrected information, or added manually.

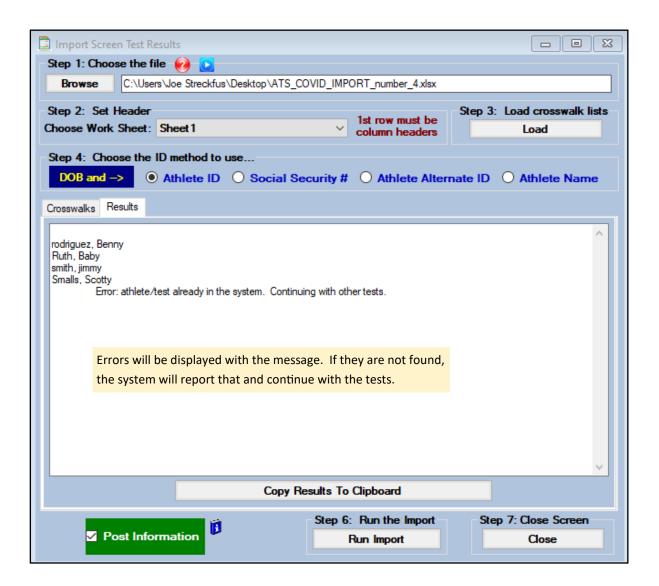

We do have a template for uploading, and recommend utilizing it; it is contained within the ZIP file. You are able to change the ATHLET ID, column C, to any of the five options listed above. As long as the information contained, matches what is selected to import by.

Make special note of the first column, if you are using middle names, you must leave a space after the first name as it is detailed above in the yellow.

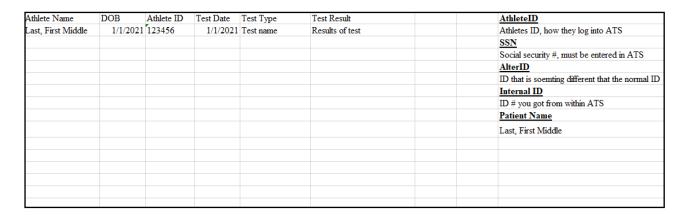

## **Deleting COVID Entries**

From the COVID menu item you are able to remove any test import that was done in error. Simply select the Delete Test Results. You will then be able to select the duplicate, or import that was done in error. This will remove any test from that import.

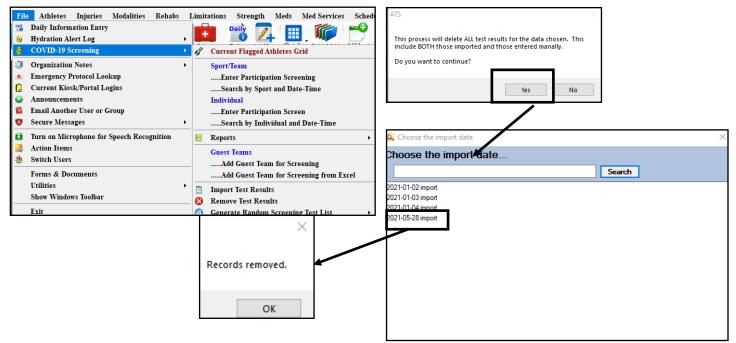

You are also able to remove individual or team screenings. If you have a duplicate, or error entry for screenings, select the appropriate screening from the list. Once it opens, you can either remove a single patient/athlete from the screening, or remove the screening for everyone.

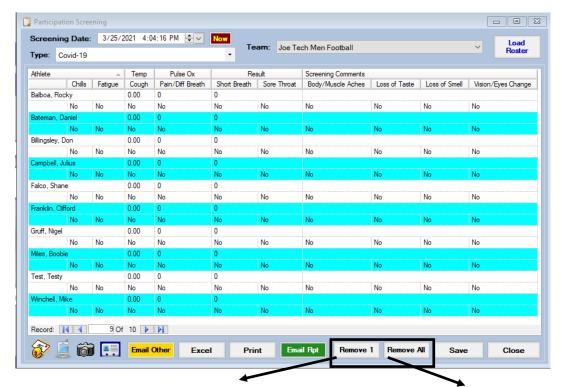

Use the Remove 1 to remove a single athlete entry.

Use Remove all to remove screenings for everyone on that team.

# **COVID Testing List Generation:**

You have the ability within ATS to generate random selections for COVID testing.

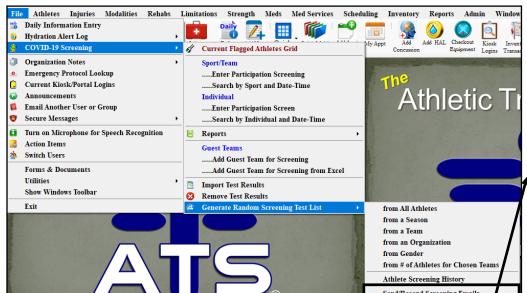

You are able to utilize the submenu to select the testing criteria you would like.

You are also able to generate a report for testing history.

The newest feature for testing is the delay send or resend screening emails. This allows you the ability to generate your list, and email it at a later date, or resend the email the day of testing.

Choose your selection criteria. If by team or organization make the appropriate choice.

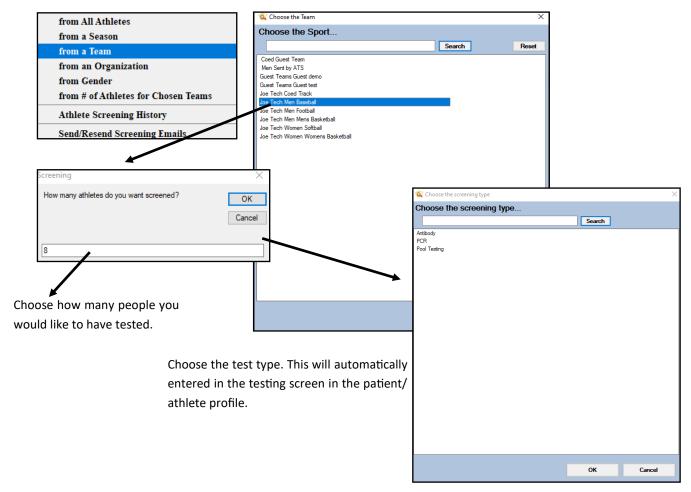

After selecting your test type. The next prompts are important to follow. If you want to have the ability to send/resend the email at a later day, these steps are important.

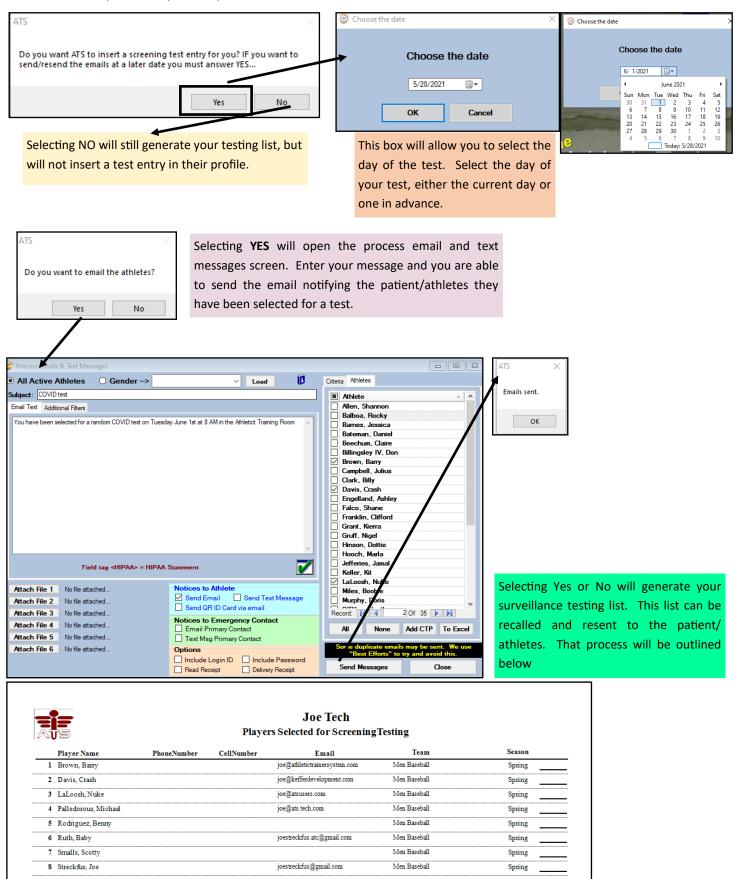

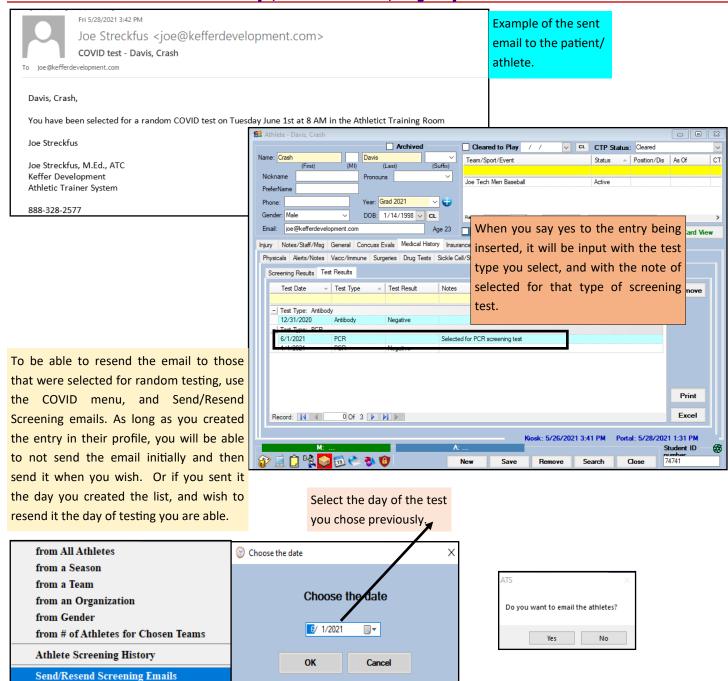

Selecting YES to email the patient/athletes, it will take you through the steps previously.

Selecting NO will regenerate the report from before only.